# **WIMS Help Sheet**

### **Edit Observations**

- 1. **Go to FAMWEB:** [http://fam.nwcg.gov/fam-web/.](http://fam.nwcg.gov/fam-web/) Click on WIMS in the left-hand column. This brings up a username/password window.
- 2. Once in WIMS, the sequence of menus is:
	- a. From the Main Menu, choose "**DATA**"
	- b. From Data Menu, choose "**OBS**"
	- c. From Obs Menu, choose "**EOBS**"
- 3. Enter information to get the correct observation:
	- a. 6-digit station ID
	- b. Type  $=R$
	- Date in DD-MMM-YY format
	- d. Time  $= 14$
	- e. Select "**Find**"

#### **Edit Observations FORS Back to Menu** Station ID: 500741 | List or SIG Type: R v Date: 06-FEB-09 Time: 14 Find | Reset | Save

- 4. **The observation will appear**.
	- a. Ensure you have the correct date.
	- b. Review the pre-entered data to see if it looks "right"
- 5. **State of the Weather**, under "**W**" is assigned as:
	- a.  $0 = \text{Clear}(0 10\% \text{observed } or \text{ solar rad} \ge 700)$
	- b. 1 = Scattered clouds (20 50% *or* solar rad 500 699)
	- c. 2 = Broken clouds (60 90%, *or* solar rad 300 499)
	- d.  $3 =$  Overcast (100% obscured *or* solar rad  $\leq$  299)
	- e.  $4 = Foggy$
	- f.  $5 = Drizzling$
	- g.  $6 =$  Raining
	- h.  $7 =$  Snow/ sleet
	- i.  $8 =$  Showering
	- j.  $9 =$  Thunderstorms in progress
- 6. **Wet Fuels Flag** (WF) are assigned based on State of the Weather:
	- a. No (N) if  $W = 0,1,2,3,4$
	- b. Yes (Y) if  $W = 5,6,7$
	- c. N or Y if  $W = 8.9$
- 7. **10 Hr Fuel Stick Moisture Component** can be left blank.
- 8. **Lightning** can be left blank. ML (Morning Lightning) and YL (Yesterday's Lightning) are no longer used in NFDRS calculations.
- 9. **Human Risk Factors** should be assigned zeros. Observed (HC) and Forecast (FHC) Risks are no longer used in NFDRS calculations.
- 10. **Wind speed and direction** must make sense.
	- a. If speed  $= 0$ , then direction must  $= 0$ .
	- b. If speed  $> 0$ , then direction must be given. (North must be 360, not 0).
- 11. **Observation Type** (OT) must be changed from an "R" to an "O".

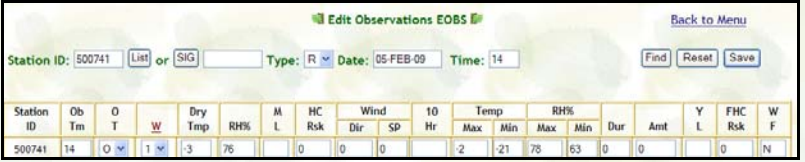

- 12. When you are satisfied with your changes, select "Save".
- 13. A message will be generated showing if you were successful in uploading the observation. If not, there will be details as to what errors were involved.

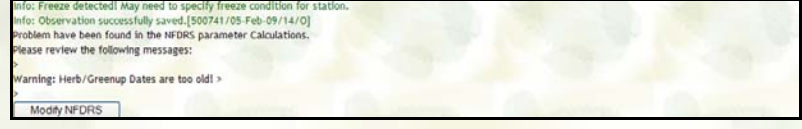

- 14. If there are input problems that you cannot resolve, contact the Fire Applications Helpdesk at (800) 253-5559, (208) 387-5290, or at fire help@fs.fed.us. Hours are  $8 - 5$  Mountain Daylight Time.
- 15. If there are questions regarding the observations, contact the GACC Meteorologist at 907-356-5691. Hours are 8 – 5 AK Daylight Time.

# **WIMS Help Sheet**

## **Creating SIG Groups**

- 1. **Go to FAMWEB:** [http://fam.nwcg.gov/fam-web/.](http://fam.nwcg.gov/fam-web/) Click on WIMS in the left-hand column. This brings up a username/password window.
- 2. Once in WIMS, the sequence of menus is:
	- a. From the Main Menu, choose "**STA**"
	- b. From Data Menu, choose "**MSIG**"
	- c. From Obs Menu, choose "**NSIG**"
- 3. In the NSIG screen,
	- a. Enter a SIG Name
	- b. Select "**Setup**"

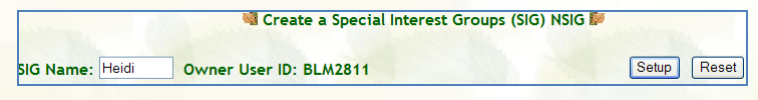

4. **A list will appear in which you can enter the 6-letter codes for all stations you wish to have in the SIG Group**.

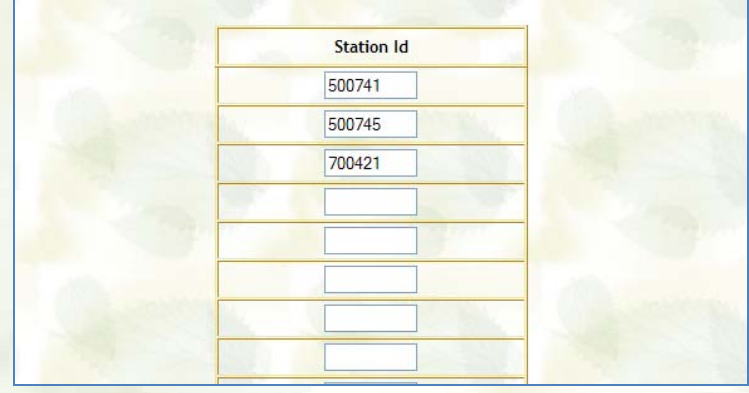

5. **Select "Save".** You can now use your SIG Group instead of individual station identifiers and complete all observations at once.

## **Inputting Manual Observations**

- 1. **Go to FAMWEB:** [http://fam.nwcg.gov/fam-web/.](http://fam.nwcg.gov/fam-web/) Click on WIMS in the left-hand column. This brings up a username/password window.
- 2. Once in WIMS, the sequence of menus is:
	- a. From the Main Menu, choose "**DATA**"
	- b. From Data Menu, choose "**OBS**"
	- c. From Obs Menu, choose "**NOBS**"
- 6. In the NOBS screen,
	- a. Enter a Station ID or a SIG Group Name
	- b. Choose the Date (DD-MMM-YY)
	- c. Select "**Setup**"

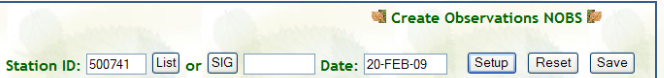

- 3. **The Station ID and Obs Time will be filled in,**
	- a. Observation Type must be "O".
	- b. Enter the rest of the data.

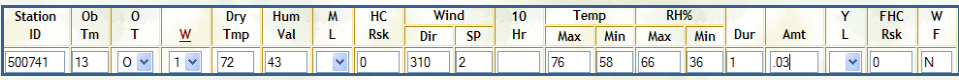

4. **Select "Save".** Your observation is now archived in WIMS database.

#### **FastPath**

- 1. In Upper Left-Hand Corner, type in 3-4 letter identifier to bypass all the main menus, then select "**Go**". Some examples:
	- a. DOBS (Display Obs)
	- b. EOBS (Edit Obs)
	- c. NSIG (New SIG Group)
	- d. NOBS (New (Manual) Obs)

Ver. 1.2.0 FastPath NOBS  $Go$ **Weather Information Management System**